## **GUIDED PROCEDURE FOR ENROLLMENT**

## **TO MASTERS / HIGHER EDUCATION COURSES**

From the homepage of the institutional website of the Scuola Superiore Sant'Anna [\(https://www.santannapisa.it/en\)](https://www.santannapisa.it/en) click on "**Students online**"

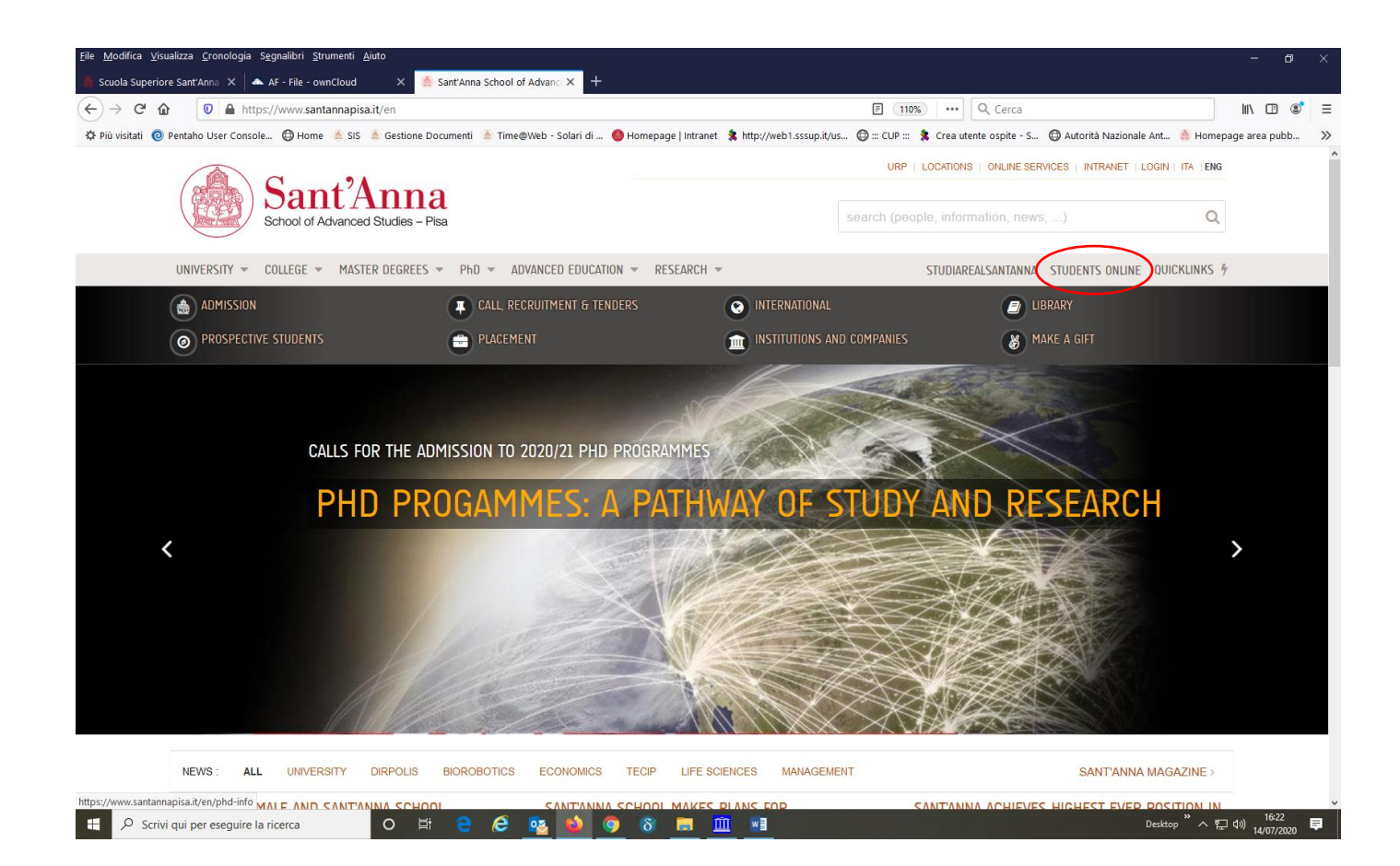

Click on Menu at the top right and then on Log-in:

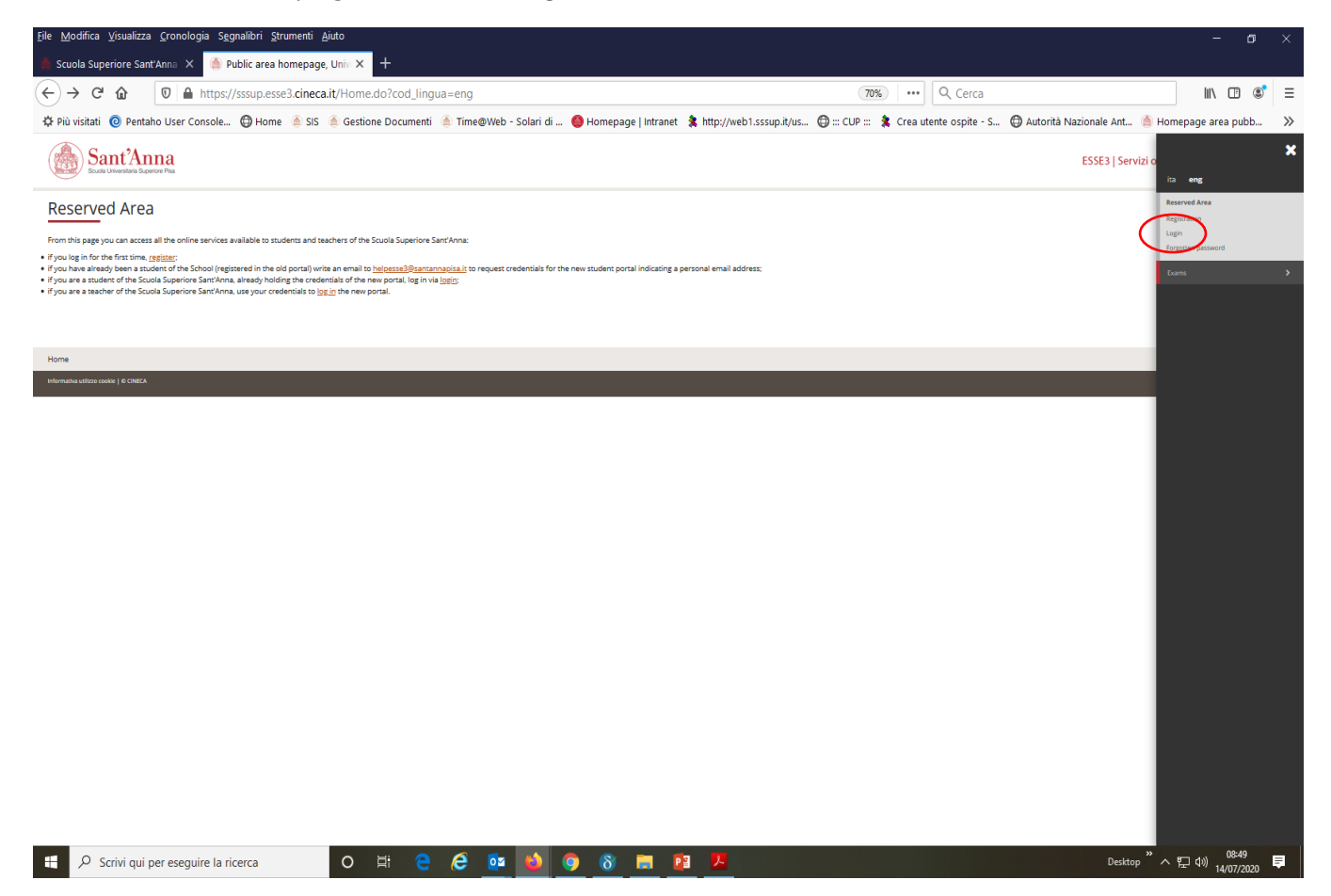

As soon as you enter the Registered Users Area click again on Menu and then on "Student Services" and select "Enrollment"

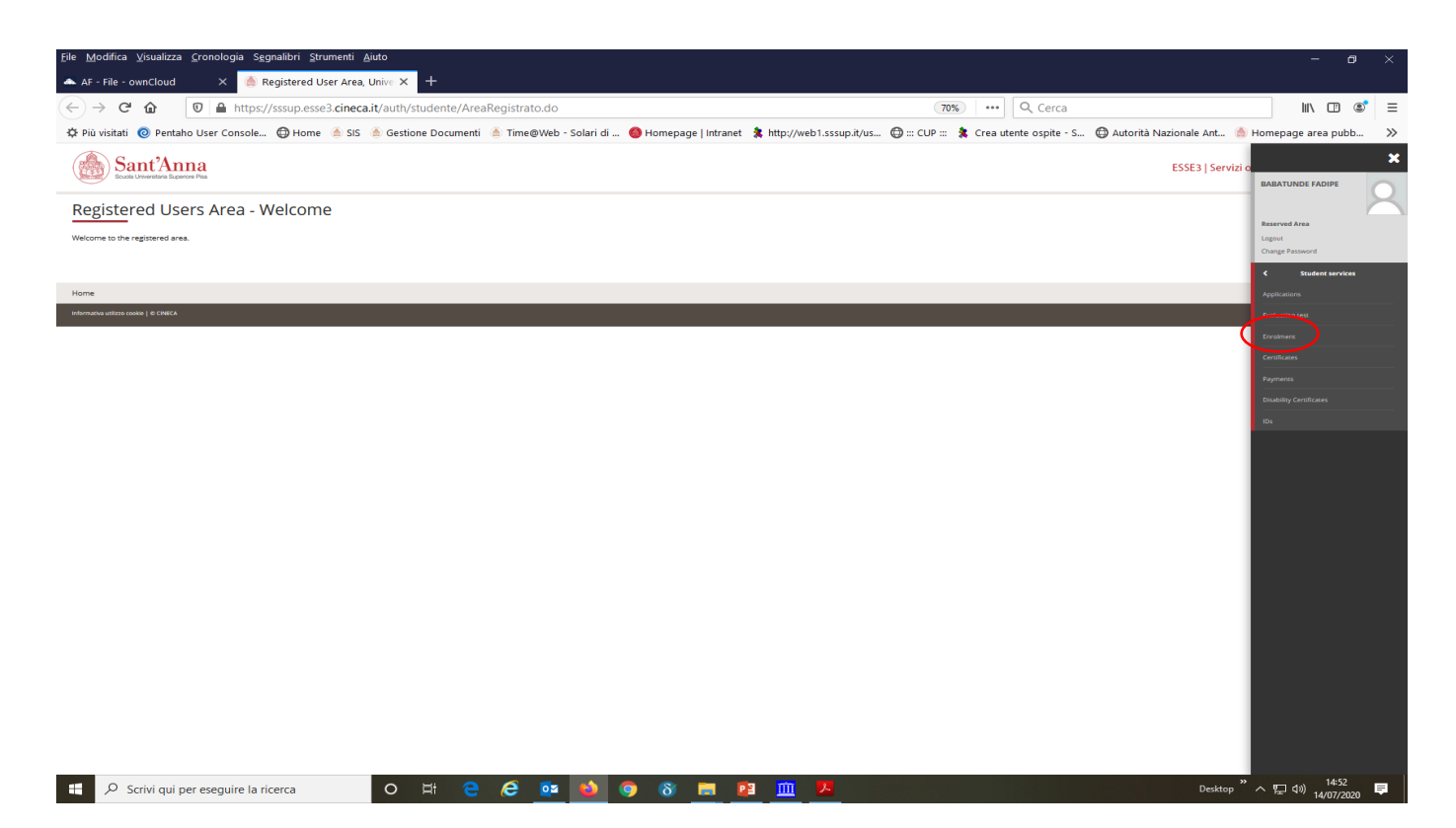

## Enroll through the following screens:

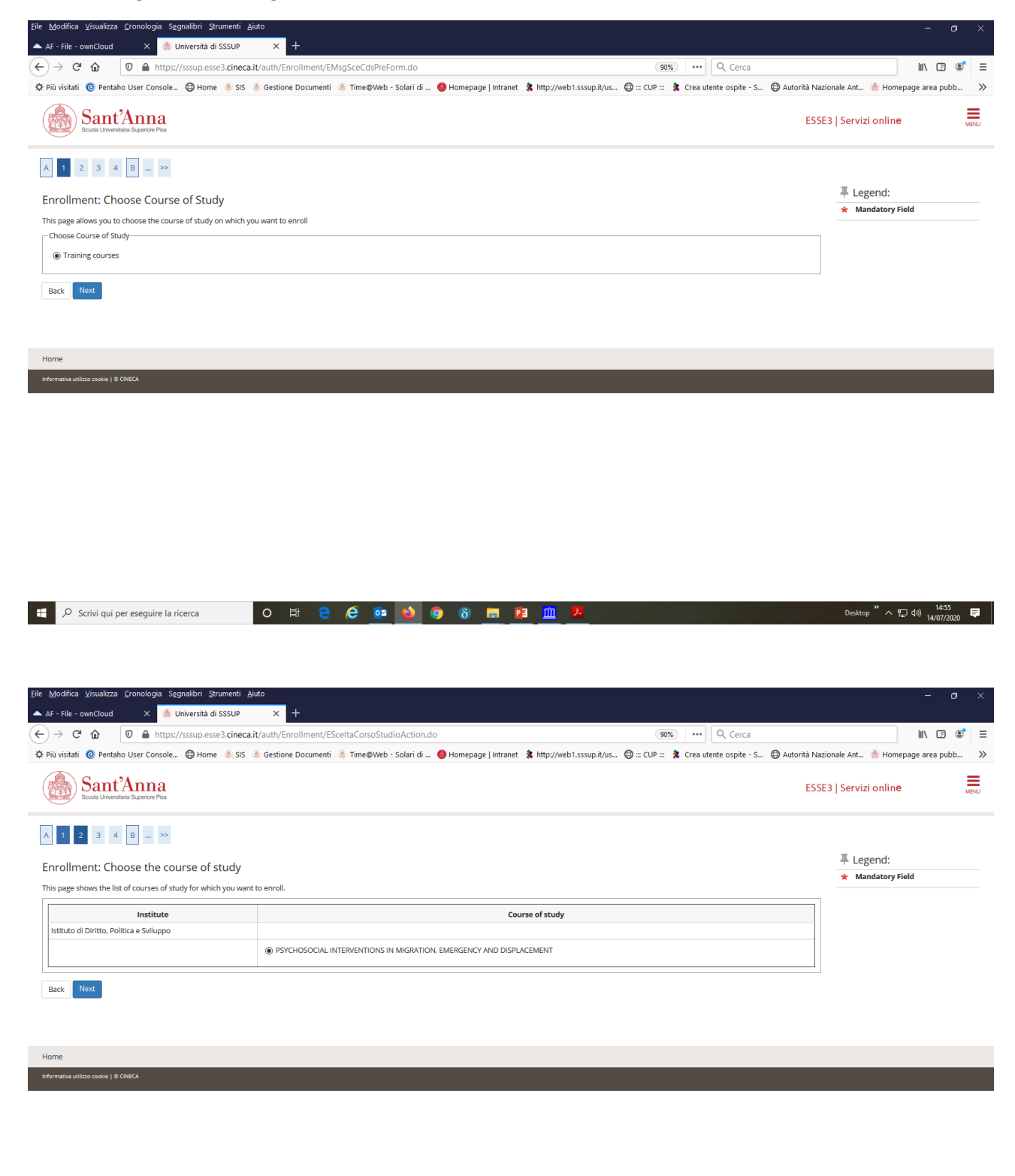

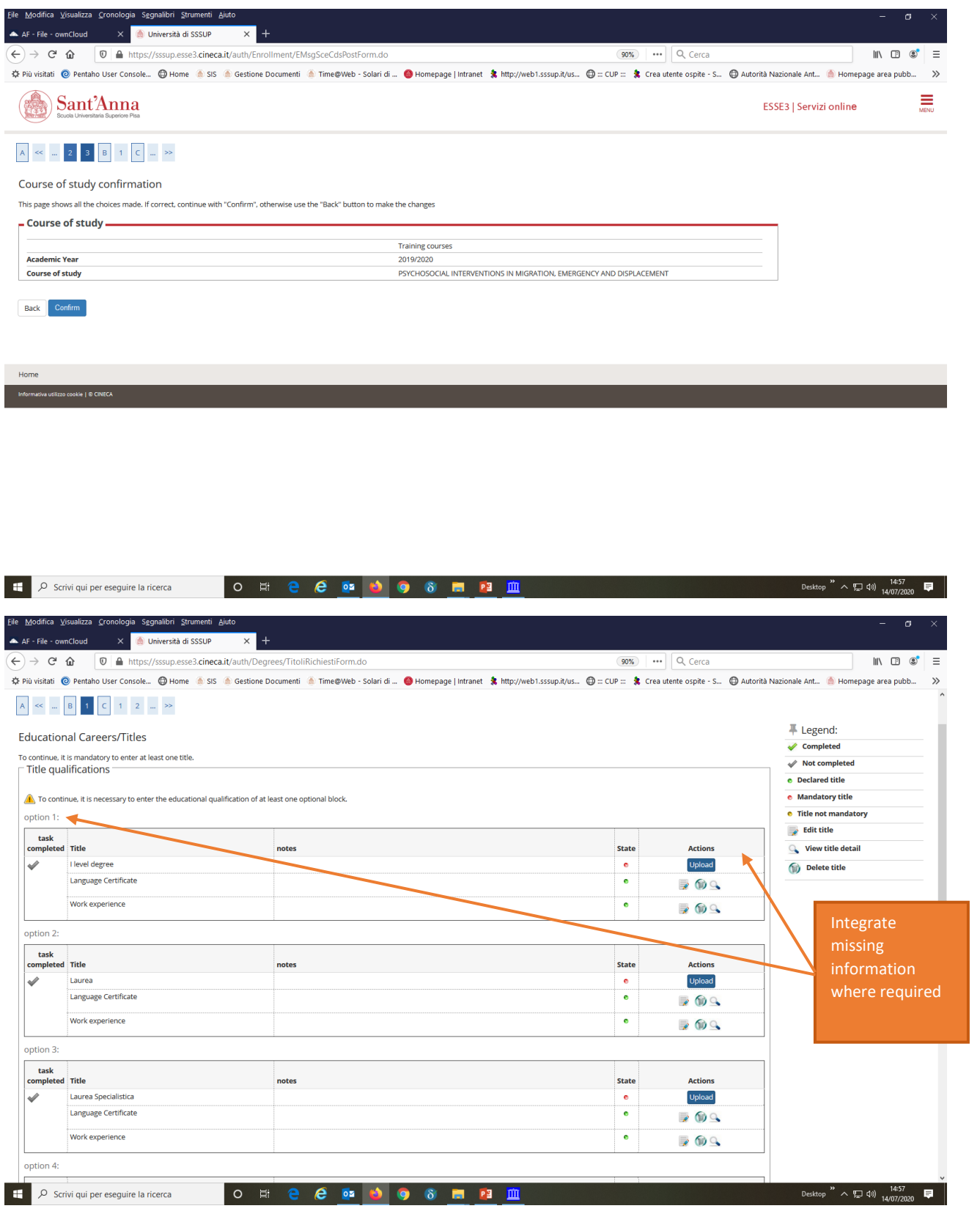

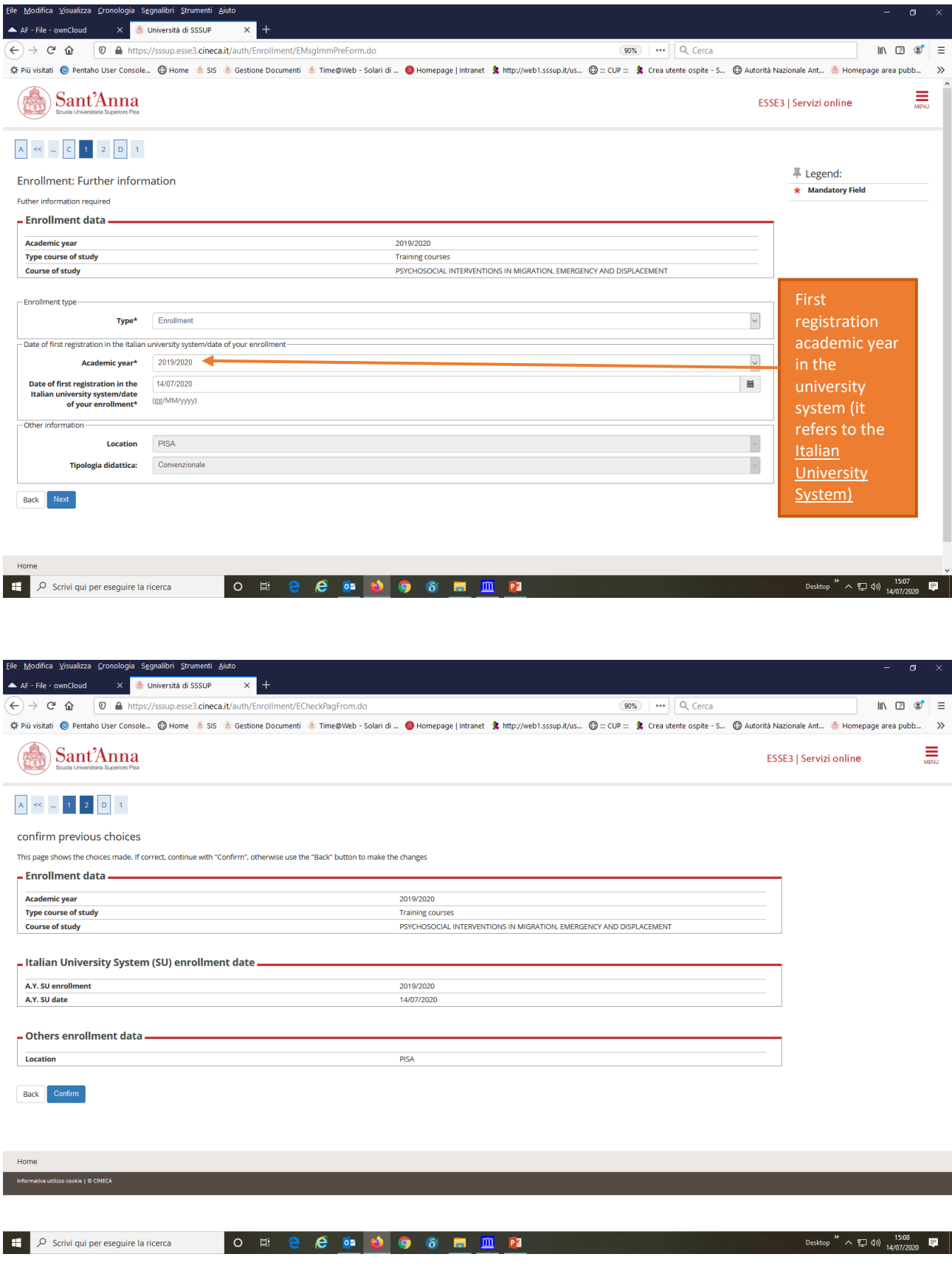

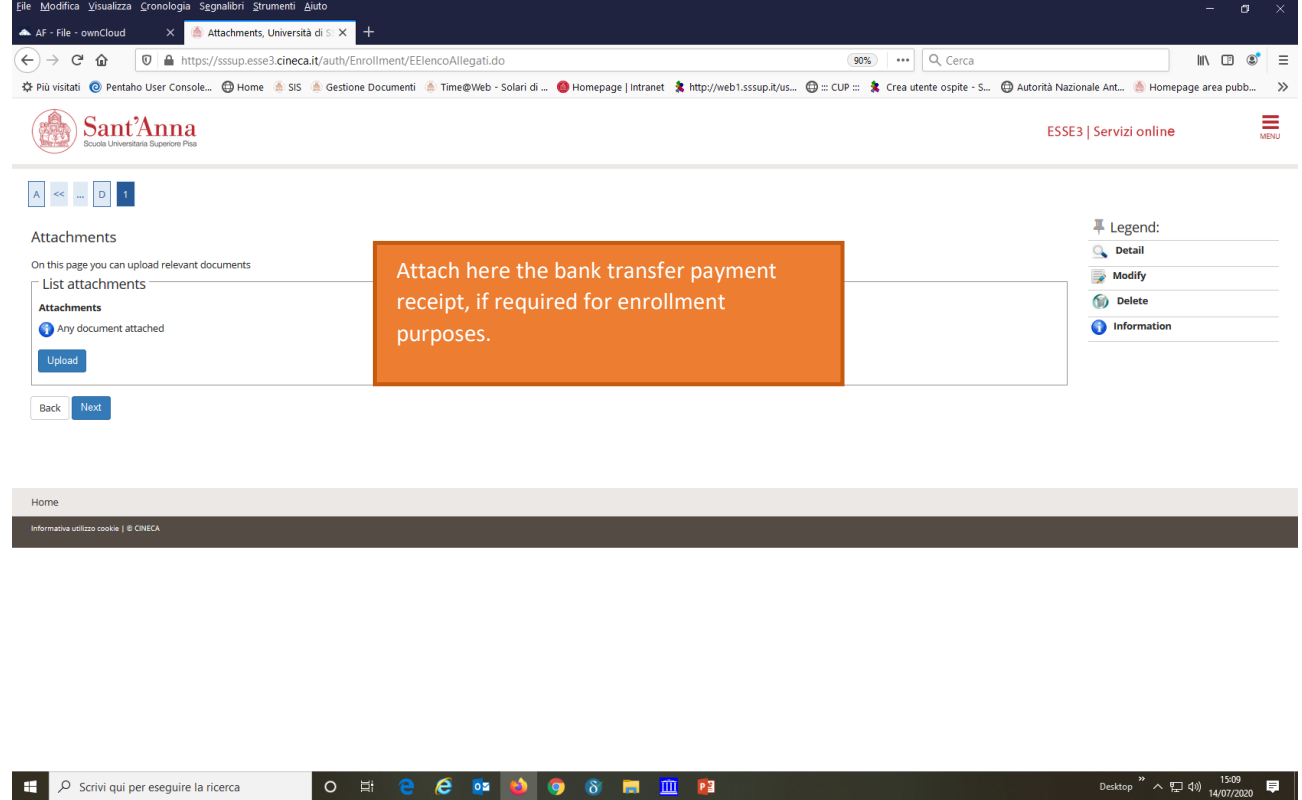

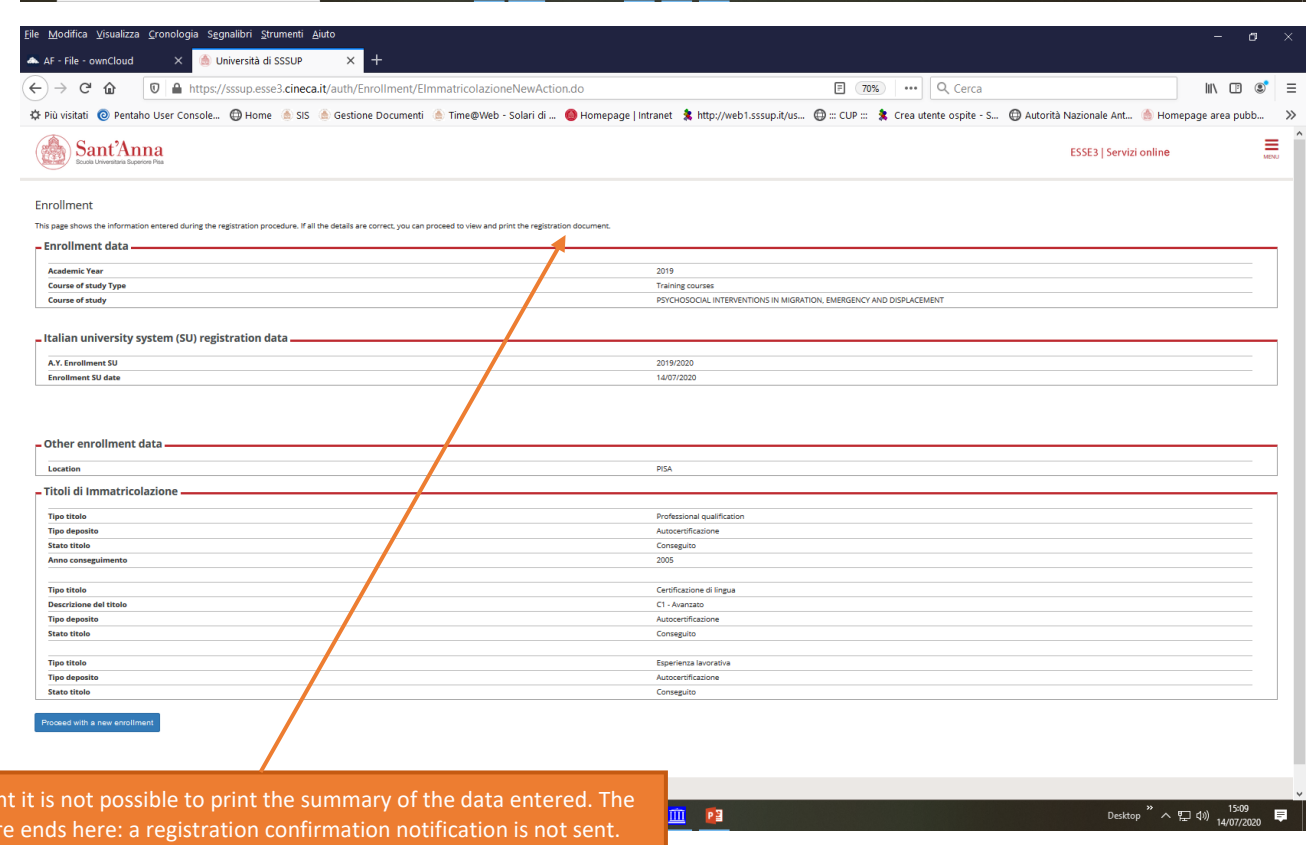

To end the process, simply log out of the menu at the top right

At prese procedu<sup>l</sup>